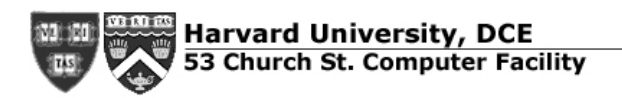

**User Documentation** 

## **Using Apple's iMovie**

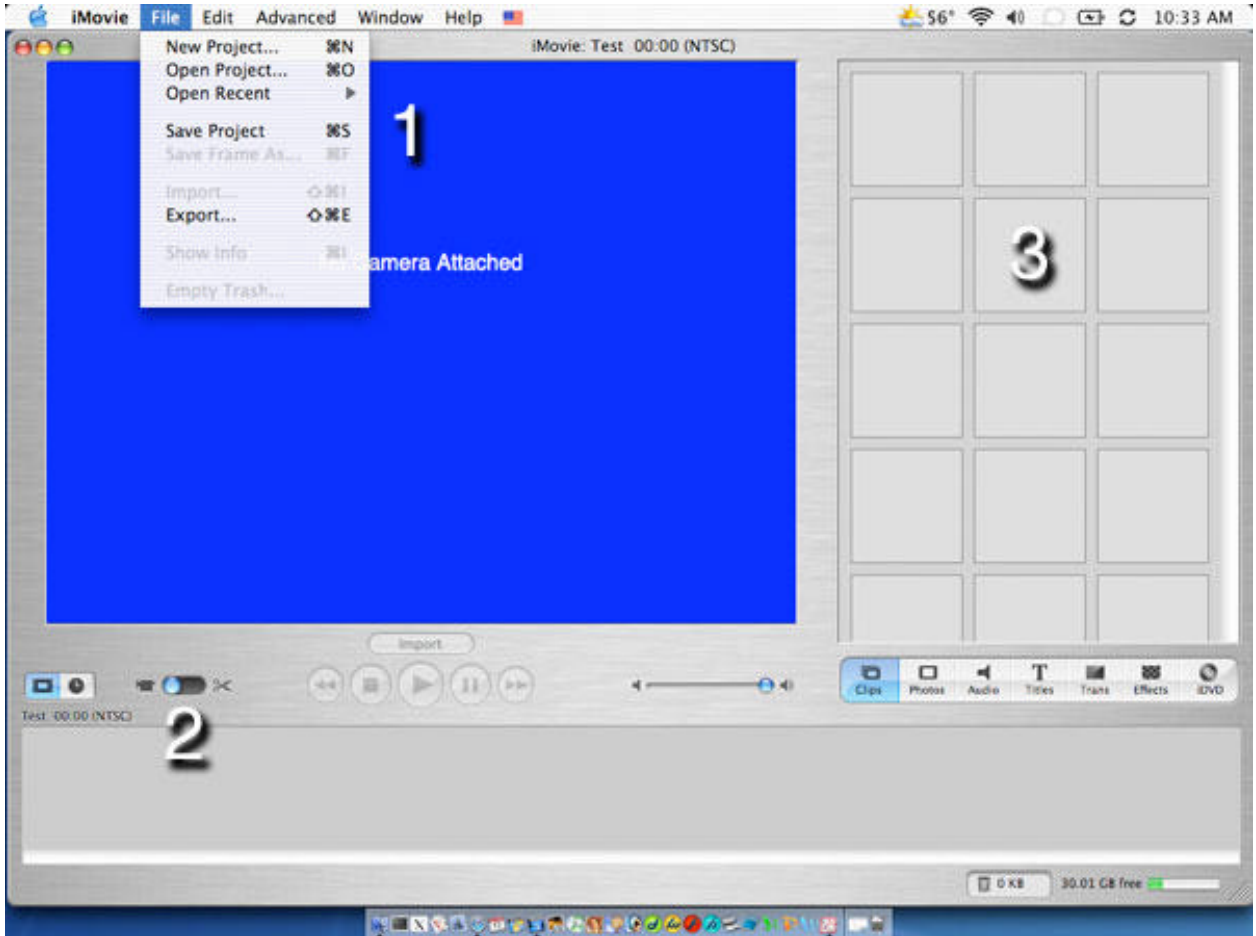

**1 -** To start a new project, go to the file menu and select new project.

**2 -** Make sure that the blue circle is set to "camera" as shown.

**3 -** Your clip area right now is empty, but that will change once you start importing clips.

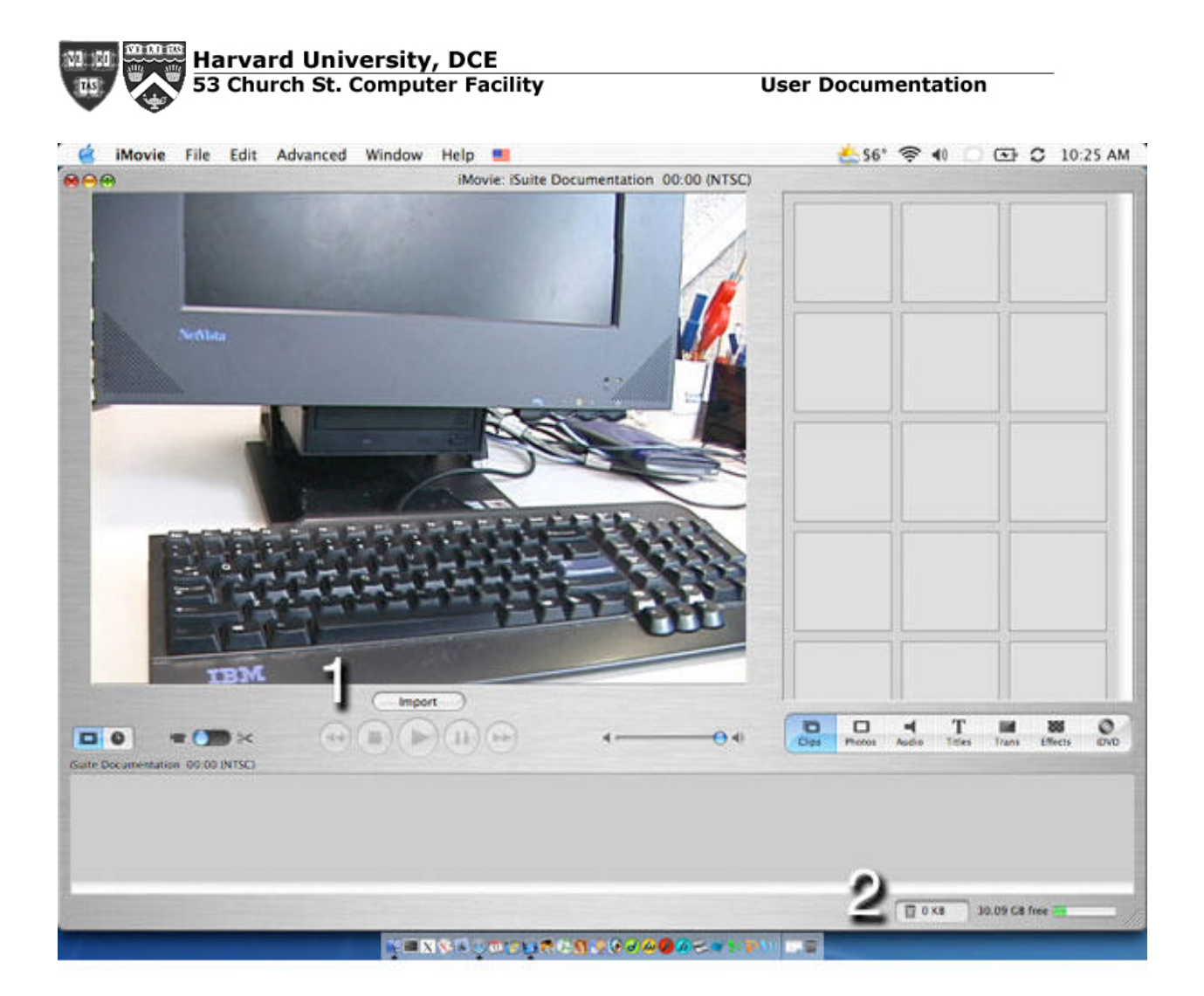

**1 -** After attaching the camera to your computer, the "Import" button will become active. Below it are the standard VCR controls to help you find the content you want to import on your camcorder. When you find the video you want to import, press the "play" button and then the "import" button. Remember to leave about 5 seconds before and after the video clips you want when capturing. This will make editing much easier.

**2 -** In the lower right, the green status bar shows the amount of disk space left on the hard drive for video. The trashcan serves to store deleted clips like the system trash, it's gone once deleted! So, only empty it if you are positive you won't need those clips later.

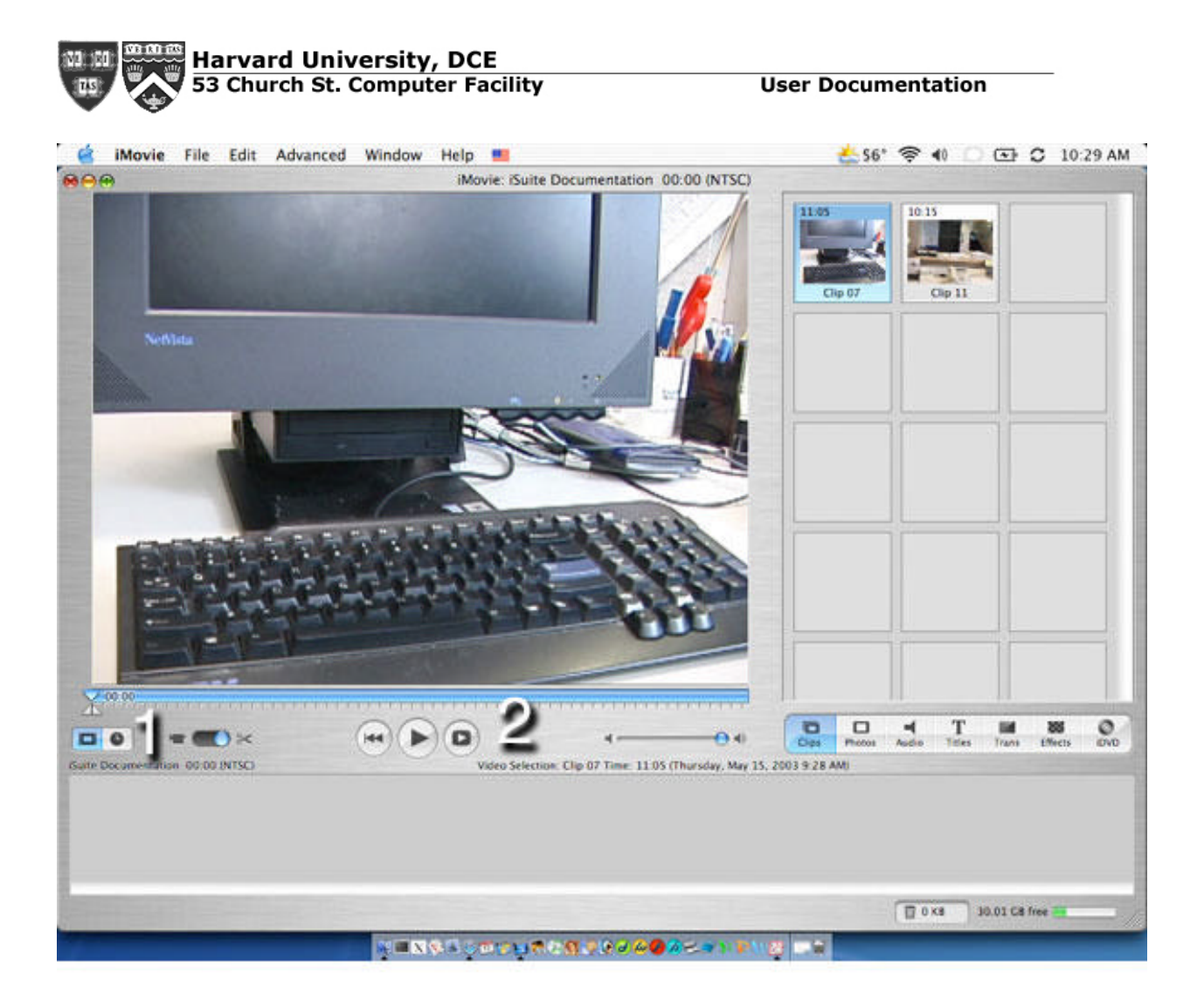

**1 -** After importing your desired clips (only two are shown here), switch the blue circle from the "camera" icon to the "scissors" icon. This changes iMovie from capture to edit mode.

**2 -** The controls have now changed. Instead of the standard VCR controls, there are only "back to the beginning", "play", and "play full screen". You can also use the little triangles along the blue bar to set the "in" and "out" points for your clip (to get exactly what you want). To crop a clip, position the in and out points so that the selection you wish to delete is marked yellow in the bar. Then press "delete". You can always undo it by select "Undo" in the "Edit" menu.

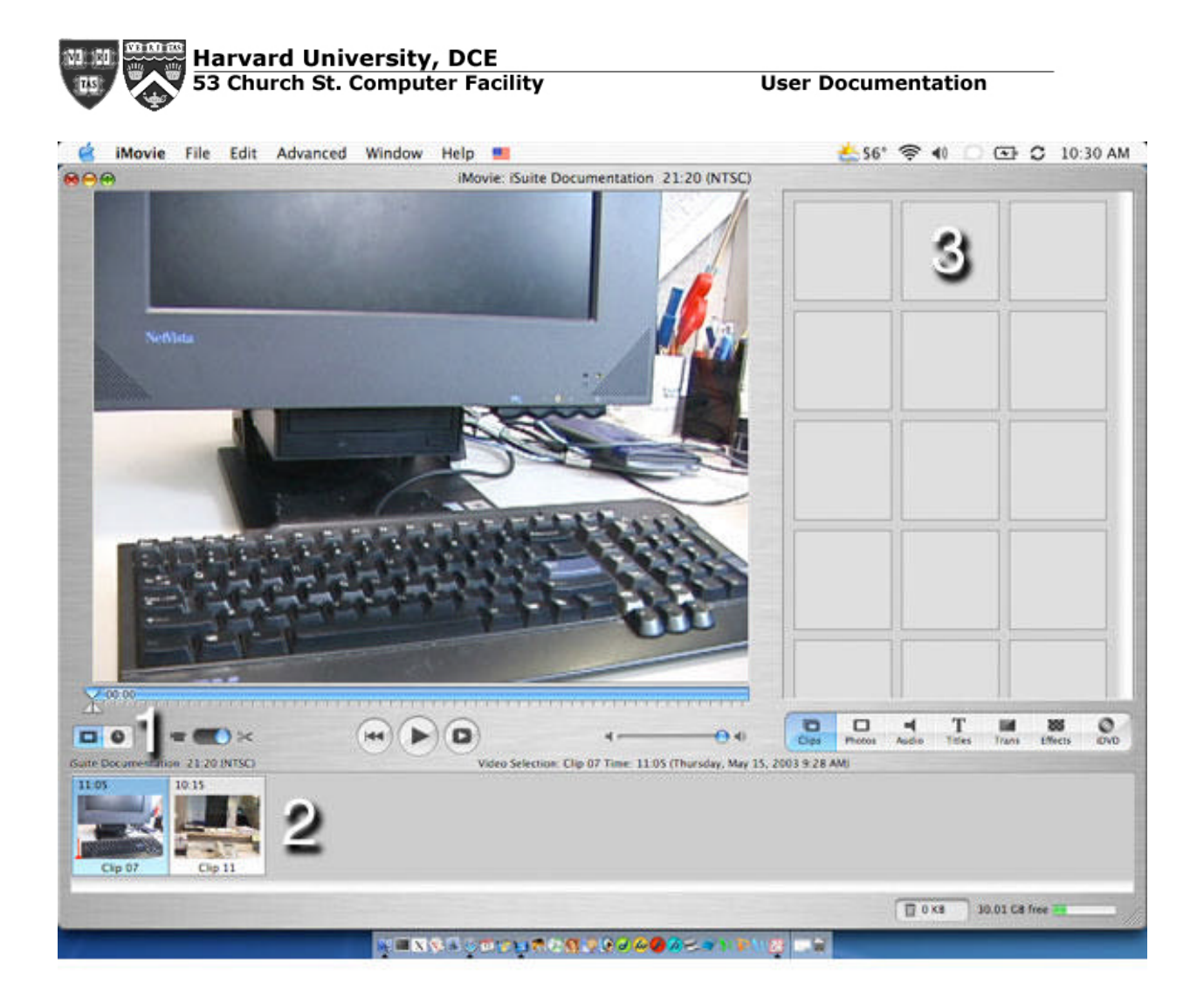

**1 -** You may have noticed that there are two buttons to the left of the capture/edit toggle bar. These change the way you view the editing bar. When the "film" icon is selected, you will see your clips as shown in below. This is a very basic way of editing, but works well if you don't feel your final movie needs much "tweaking" in terms of editing.

**2 -** This is the editing bar. All of your clips, music, and audio are assembled here.

**3 -** Apple lets you drag your clips directly from the clip viewer to the editing bar. Don't panic that they disappear from the clip viewer after moving them! You can still edit and rename clips that have been moved to the editing bar.

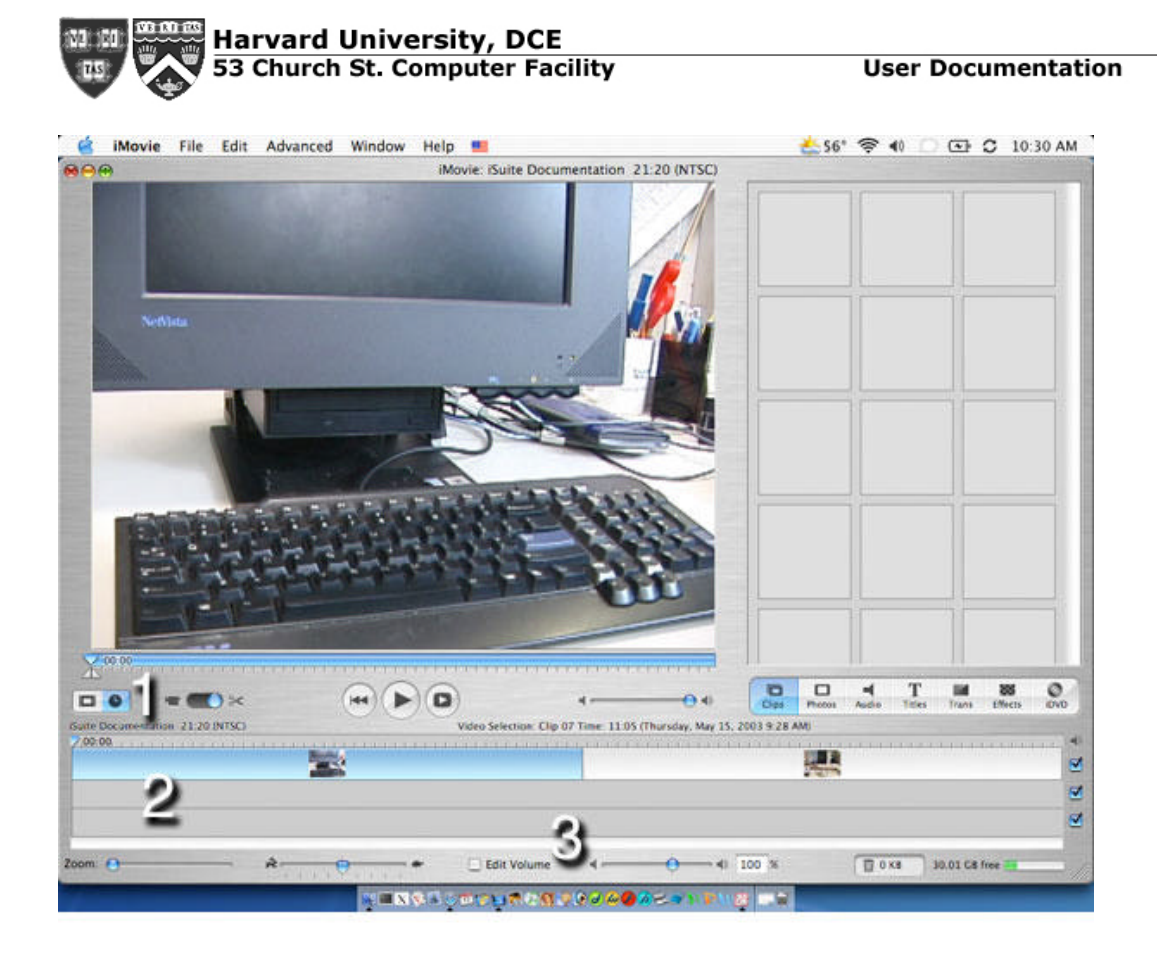

**1 -** If you switch the editing mode from the "film" icon to the "clock" icon, you'll notice that the editing bar becomes much more advanced. Welcome to the timeline!

**2 -** The editing bar now has three, distinct layer: video (with embedded audio), a second audio layer for sound effects (which we'll cover in a moment), and a third layer for music or more sound effects. You can select which layers you want to be audible while editing by selecting the blue icons to the right of the timeline.

**3 -** Below the timeline, you have the options of expanding the timeline, slowing down or speeding up your selected footage, and editing the volume of a selected clip or audio clip.

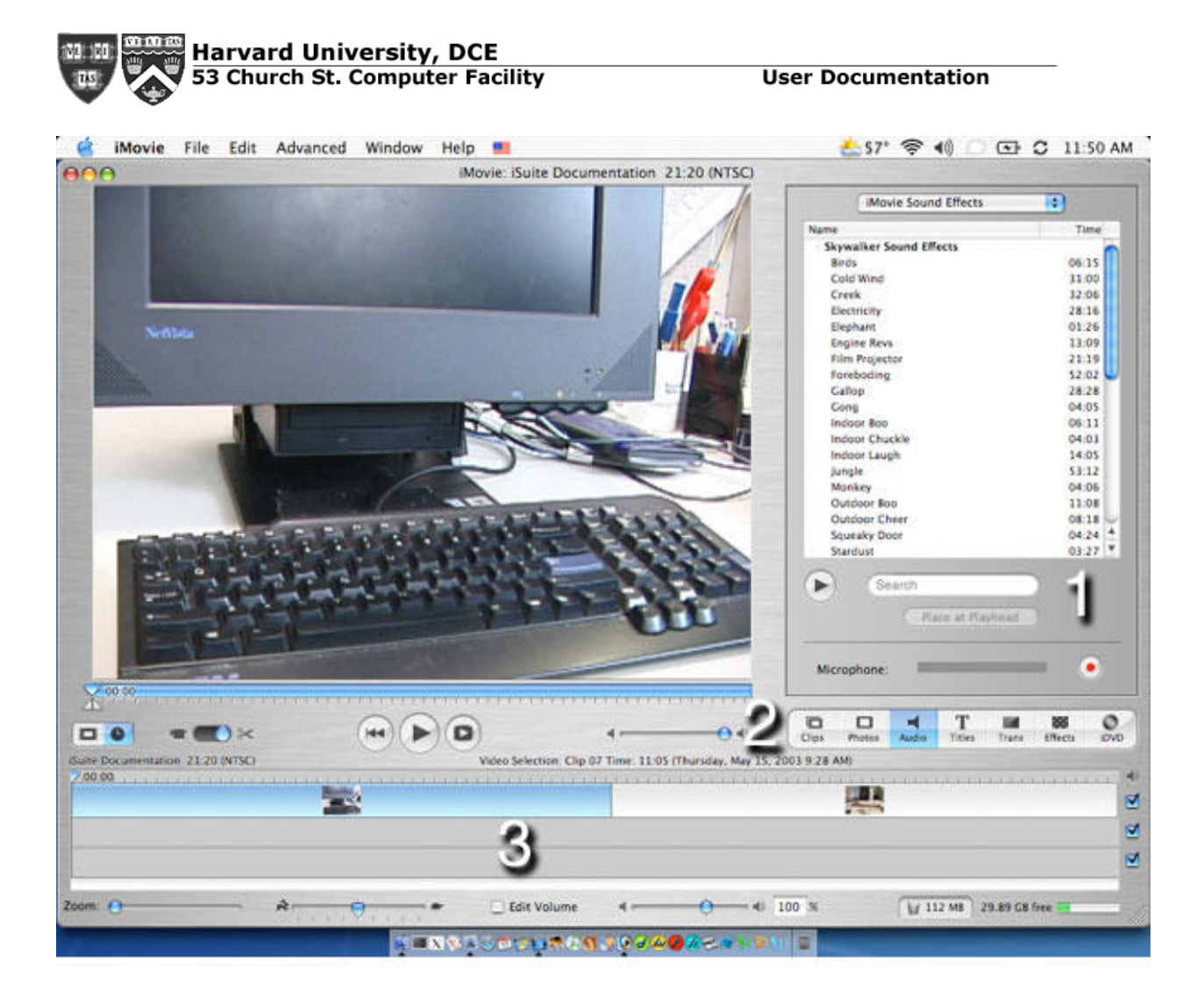

**1 -** Now let's work with audio. By clicking the "Audio" button in the menu bar (2), you will get the above audio viewer. Like clips, you can drag and drop clips directly into the timeline. You can chose whether to use effects pre-installed with iMovie (they are some of the same ones used by LucasFilm), or import your own sound effects from your hard drive, CD, or your iTunes MP3 collection.

**3 -** Your audio will show up as red bar along the bottom, two layers of the timeline.

![](_page_6_Picture_0.jpeg)

**1 -** You can add titles and credits to your movie by selecting the "Title" button (2). Select the style of title you'd like, and play around with all of the options available to you. You can change the direction, font, color, text, speed, and many other options. Play around with your options! Sometimes the best editing components are accidentally found.

**3 -** You can add your titles to the timeline by dragging the style name to the timeline (i.e. "Flying Words"). If you chose "Over Black", black space will be added to your time. Otherwise, the title will render over the footage you placed it before.

![](_page_7_Picture_0.jpeg)

**1 -** Transitions are an interesting way to spice up your movie. Just don't use them too much. As neat as they are, they can also be distracting. You can see your transition options by pressing the "Trans" button in the menu bar  $(2).$ 

**3 -** You add transition the same way you add titles. You drag them down to the timeline. However, unlike titles, transitions will appear as a green bar between clips. Since transitions bridge two clips, they don't add time to your film.

![](_page_8_Picture_0.jpeg)

**1 -** iMovie lets you add special effects to your movie as well. While adding digital people are beyond iMovie's capabilities, you can make your film look like it was shot in 1899. To get to the effects, select "Effects" in the menu bar (2). Now you can select individual clips of the whole movie to apply the effect to. Each style will have different options, but all will have the "Effect In" and "Effect Out" options. These determine whether your effects fade in or out. If you want the effects to be immediate and continue throughout the entire clip, set both timers to "00:00".

**3 -** Effects are rendered within clips, much like titles, so they don't show up on the timeline.

![](_page_9_Picture_0.jpeg)

1 - Once you've edited your movie to perfection, it's time to export it to DVD. With iMovie 3, iDVD is built right into the interface. You can access the iDVD menu by selecting "iDVD" in the menu bar (2). You can add a new chapter to be imported into iDVD by selecting a group of clips (whatever segments of your movie that you want that chapter to contain) and then press "Add Chapter". When you've gotten your movie's chapters mapped out, press the "Create iDVD Project", which will launch iDVD—already setup with your chapters.